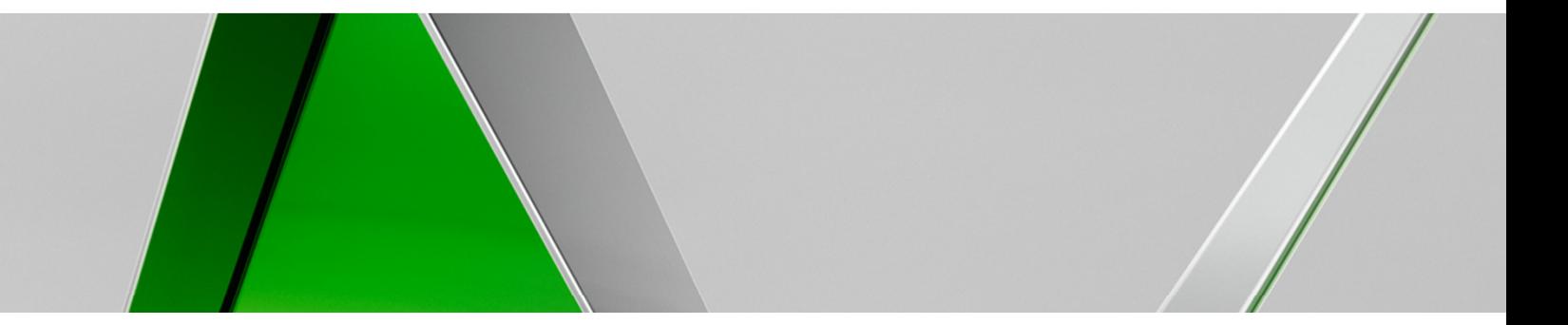

## **Autodesk® Inventor® Drawing Manager Tips and Tricks**

Alessandro GassoManufacturing Premium Support Specialist – Autodesk, Inc.

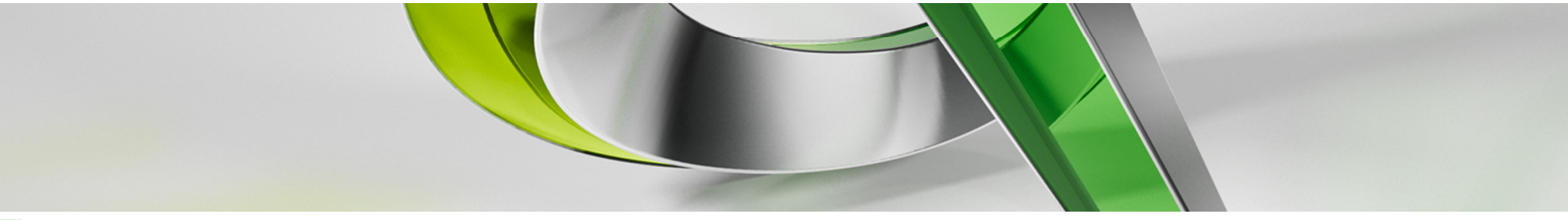

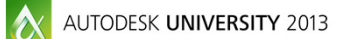

AUTODESK.

#### **Class summary**

This class covers several workflows that answer the most common questions from the Inventor users about the Drawing Manager.

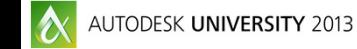

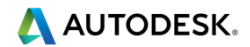

## **Key learning objectives**

At the end of this class, you will be able to:

- ш Insert desired properties in drawing title block, parts list, and revision tables
- **Update automatically the model properties in the drawing**
- **Associate materials to solid hatch in section view by default**
- **Create Sheet Formats with views**

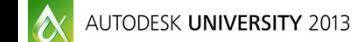

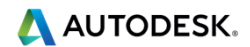

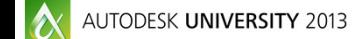

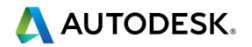

- п Adding the scale value from the first view in the title block
- п Two methods
- п Simple iLogic rules

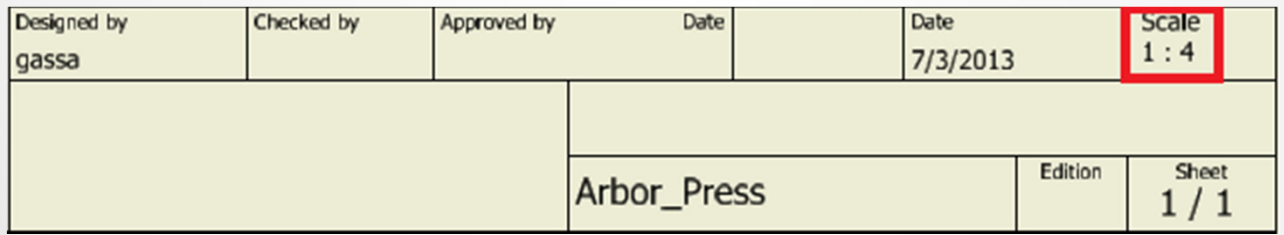

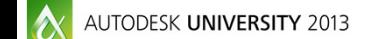

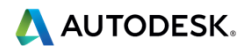

#### п Method 1

- 1. New drawing
- 2. Add Rule
	- Script from file "Scale Title Block 1.txt"
	- Custom drawing property "Scale x" on sheet x (i.e.: Scale 1 on Sheet:1)
- 3. For each sheet
	- Add "Scale x" to title block
	- Save as title block with new name
	- Replace title block with new one
- 4.Add rule to Event Trigger (i.e.: Before Save Document)
- 5.Save drawing as Template

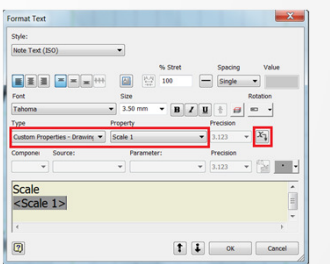

**Add Rule** 

**Rule Name** Name: Scale

OK

Cancel

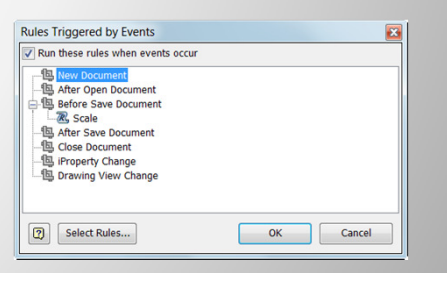

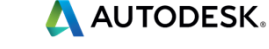

#### п Method 2

- 1. New drawing
- 2. Add Prompted Entry to title block
	- Text should contain <Scale>
- 3. Add Rule
	- Script from file "Scale Title Block 2.txt"
- 4. Add rule to Event Trigger (i.e.: Before Save Document)
- 5. Save drawing as Template

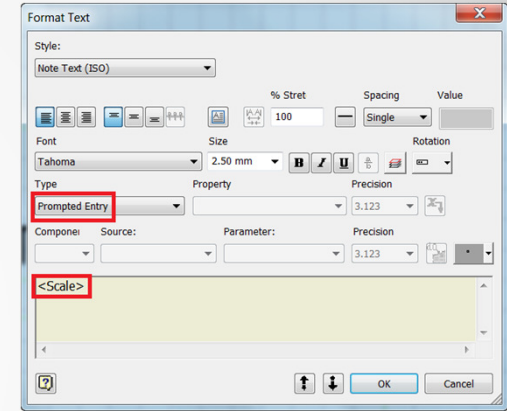

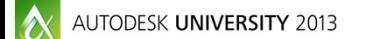

#### п Limitation of Method 1

- ш One different title block for each sheet
- п Caveat when adding extra sheets and / or changing their order

#### п Limitation of Method 2

- Need to close Prompted Entry dialog п
	- Adding title block
	- Adding new sheet
	- •Starting new drawing (one dialog per sheet)

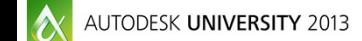

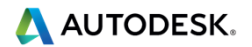

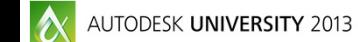

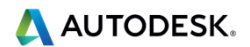

- Include the plot date in the title block
- **•** "plot date" is not "create date"
- Simple iLogic rule

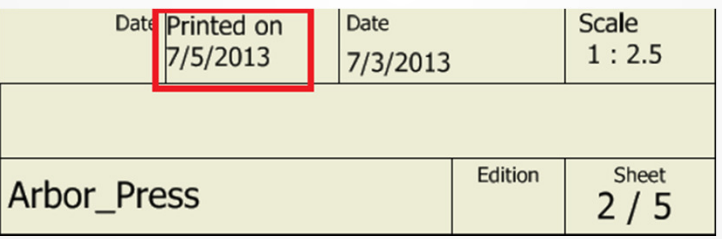

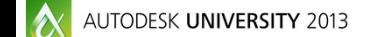

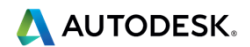

- 1.New drawing
- 2. Add Rule
	- Script from file "PlotDateStamp.txt" •
	- •Custom drawing property "Plotdatestamp"
- 3. Add "Plotdatestamp" to title block
- 4.Save drawing as Template

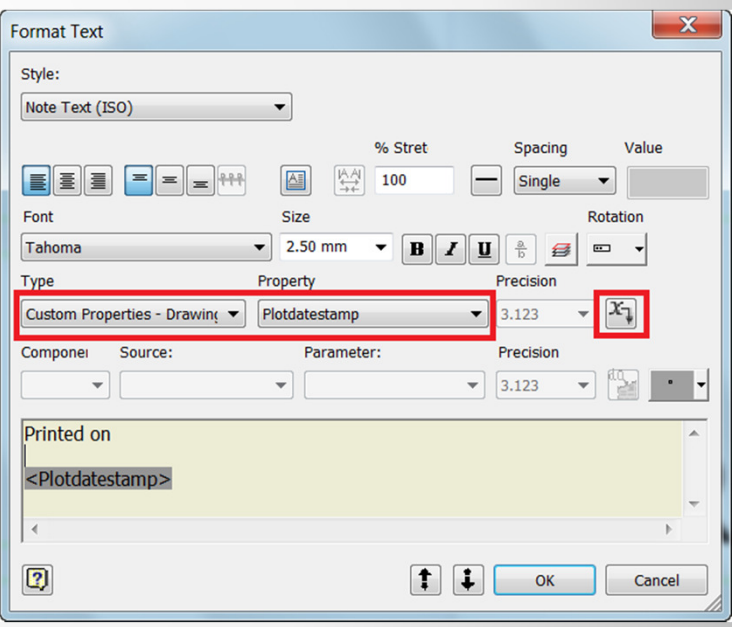

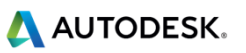

- $\blacksquare$  Run the rule for printing the drawing
	- Update the plot date
	- **EXECUTE:** Initiate the print dialog п

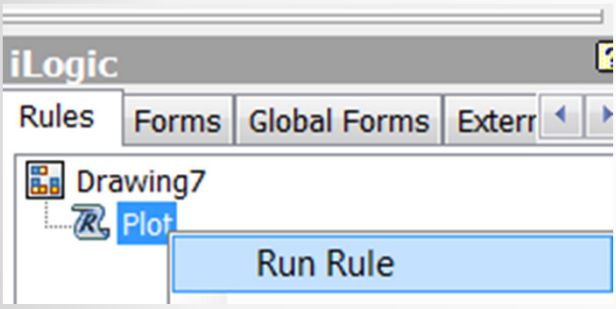

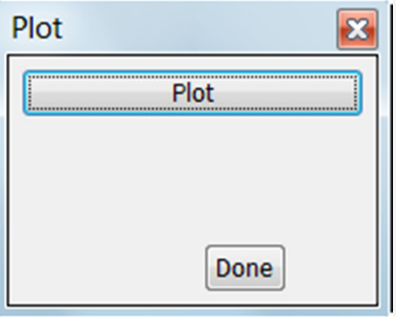

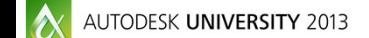

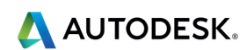

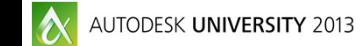

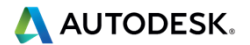

Expose component Density in BOM and Parts List

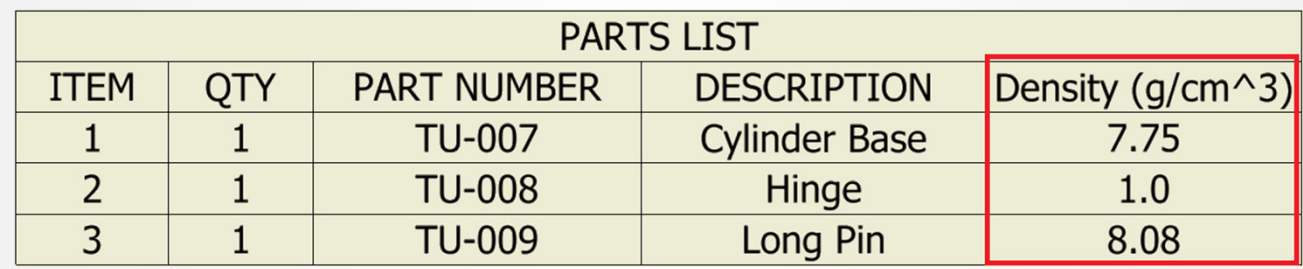

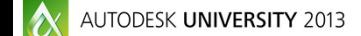

A AUTODESK.

**EE** Bill of Materials [Cylinder 晶团以建门廊

Cylinder Base

**Long Pin** 

**DTY** 

 $7.75$  $1.0$ 8.08

 $\mathcal{X}_{\downarrow}$  =<Density>

**Description** 

- 1.**Open the assembly**
- 2. Add Custom iProperty Column to BOM
	- Name not equal to "Density" or "DENSITY" •
	- •Type is text
- 3. Select the first cell
- 4. Create following expression
	- •"=<Density>"
	- •Expressed in g/cm^3
- Drag it down to the last cell (Part Only tab)5.

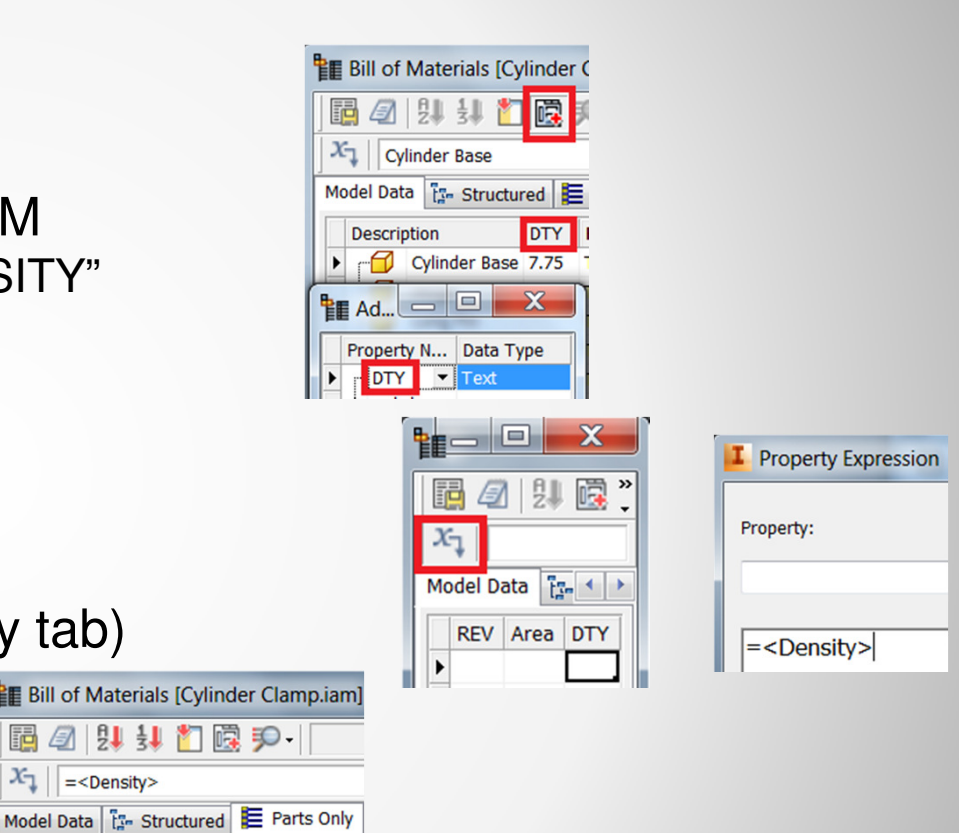

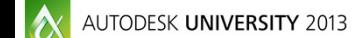

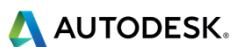

- 6. Add the custom column to the Parts List style (drawing)
- 7. Rename the column heading

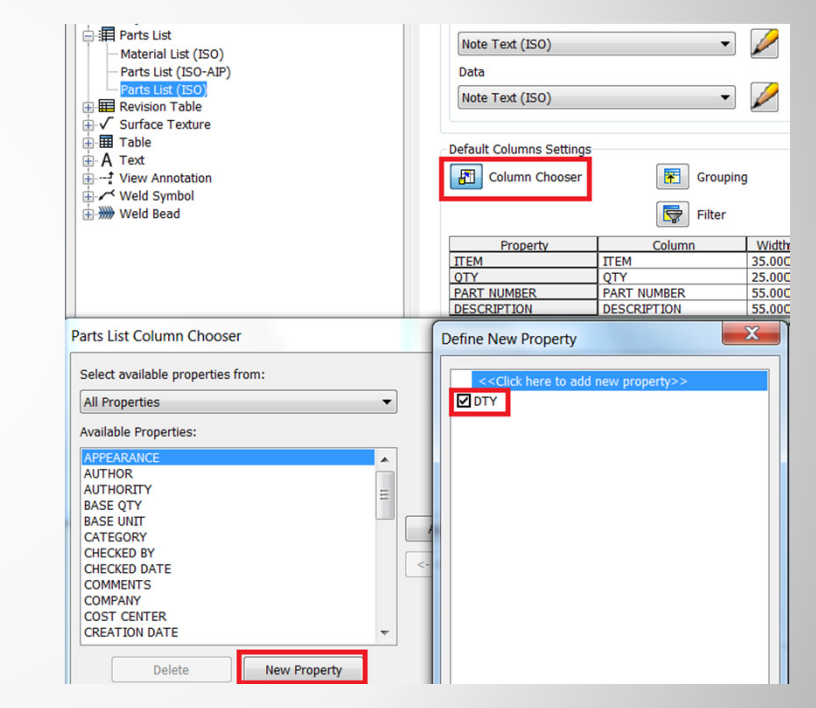

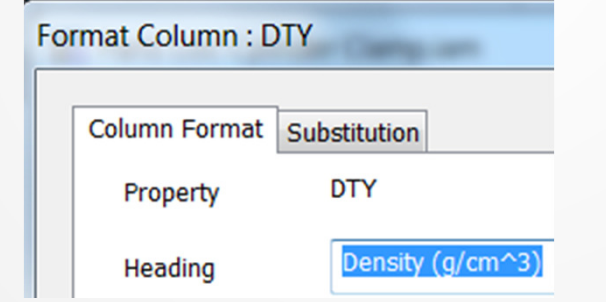

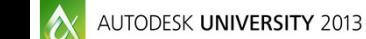

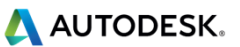

#### Additional information

- **Settings for templates** 
	- Define Custom Property in part template
	- Add Custom iProperty Column (step 2) in assembly template
	- Parts List settings (step 5 and 6) in Style Library
		- Or add style in template
- Τ Other component properties
	- •Same procedure
	- VBA "Attribute.txt"
	- •List available properties in Immediate Window

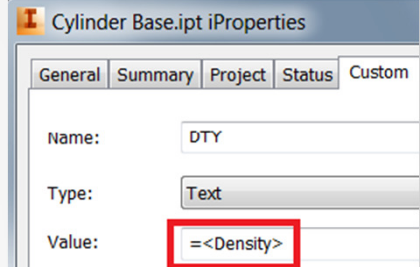

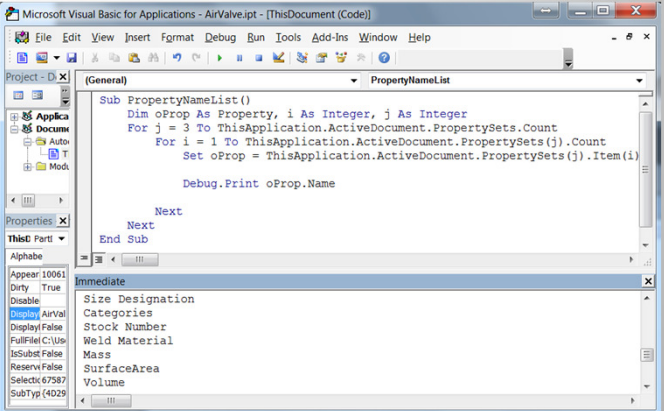

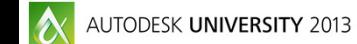

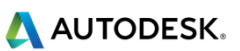

## Add model iProperties to the drawing Revision Table

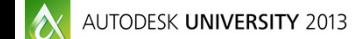

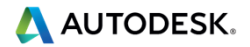

## **Add model iProperties to the drawing Revision Table**

**Include model iProperties in Revision Table** 

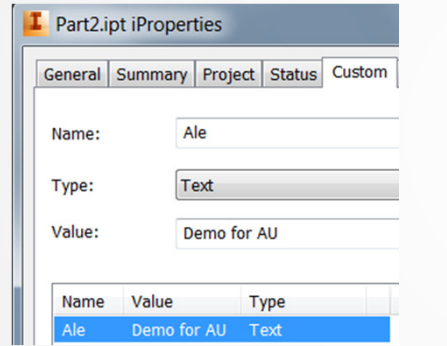

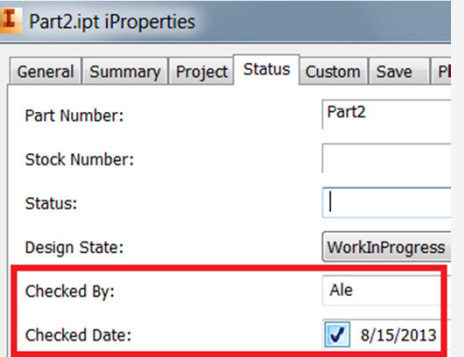

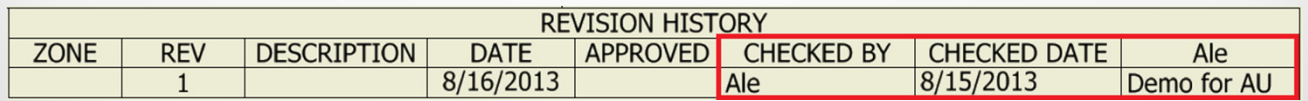

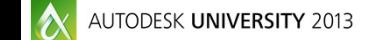

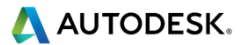

## **Add model iProperties to the drawing Revision Table**

- 1. Open the drawing
	- With model views •
- Copy Model iProperties2.
- 3. Add columns to Revision Table style
	- •Or to the existing table
- 4. Update Copied Properties
	- •When the model properties change
	- •Update the last added row

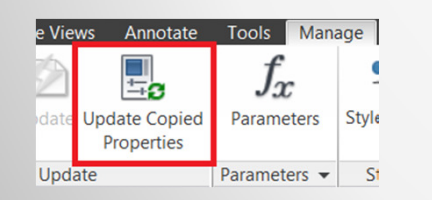

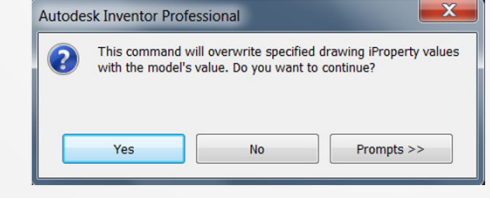

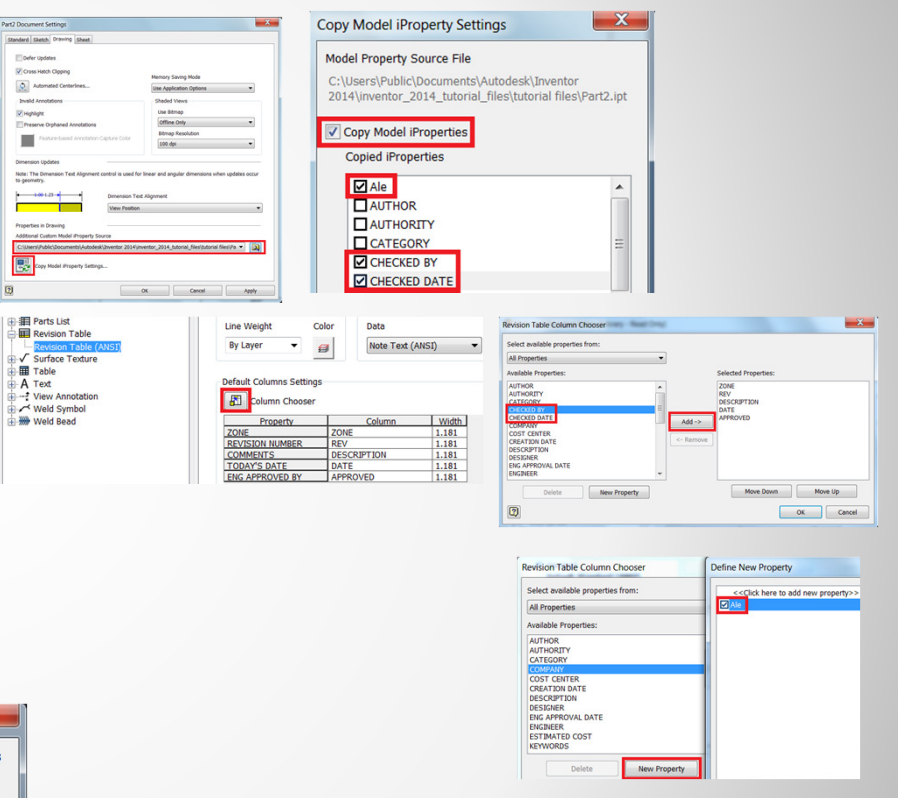

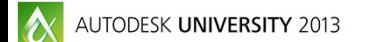

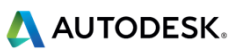

# Update automatically drawing properties from model iProperties

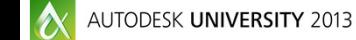

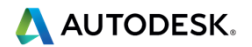

## **Update automatically drawing properties from model iProperties**

- Keep model and drawing properties in sync
- **Service Service** "Update Copied Properties" not needed

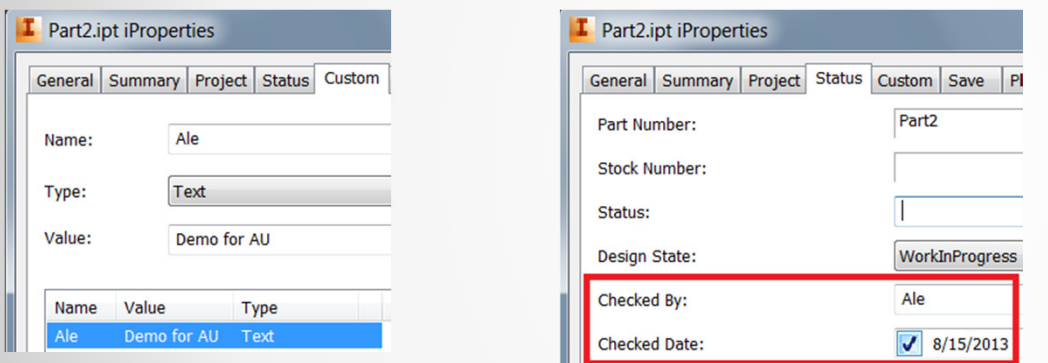

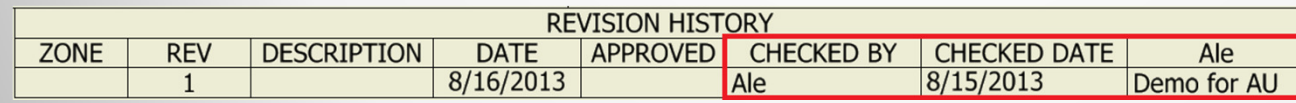

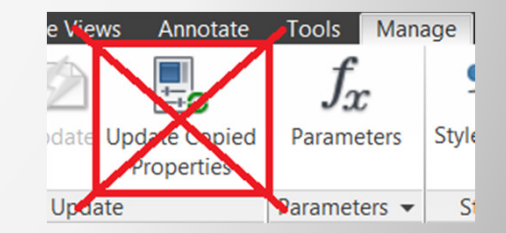

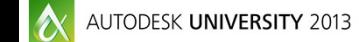

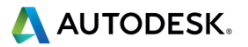

## **Update automatically drawing properties from model iProperties**

- 1. New drawing
- 2. Add Rule
	- Script from file "Update Model Properties.txt" •
- 3. Add rule to Event Trigger
	- After Open Document and/or Before Save Document •
- 4.Save drawing as Template

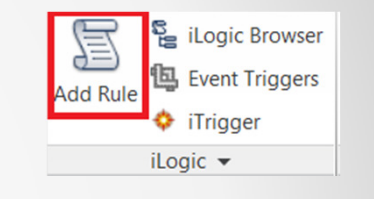

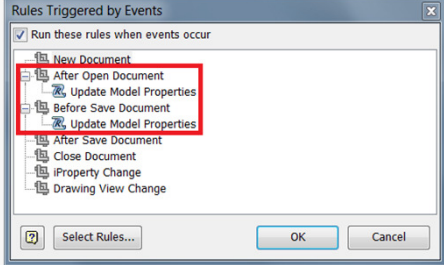

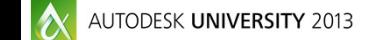

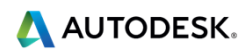

# Remove trailing zeros of referenced parameters in leader text

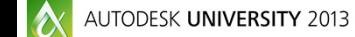

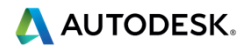

## **Remove trailing zeros of referenced parameters in leader text**

- **Model parameter value with no trailing zeros**
- **Add Parameter with desired precision not recommended** 
	- Display value not accurate if changed in the model

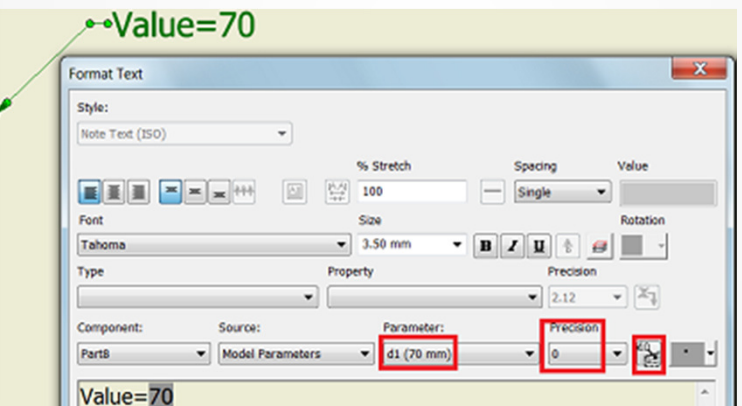

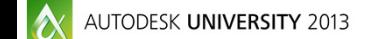

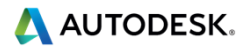

## **Remove trailing zeros of referenced parameters in leader text**

- п Recommended Workflow
	- 1. Select the export checkbox for the parameter

2. Change the format removing trailing zeros and unit

3. Insert the value as Custom Property – Model

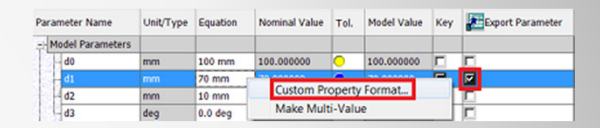

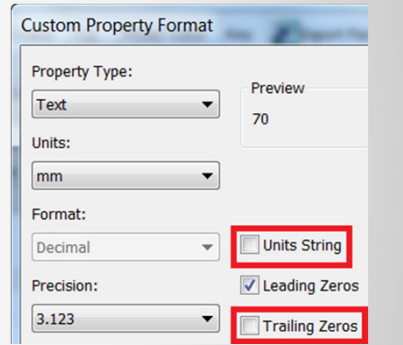

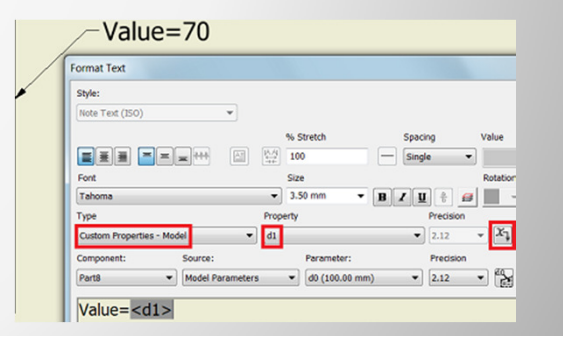

**A AUTODESK.** 

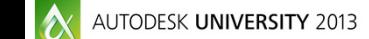

# Associate by default materials to solid hatch in section views

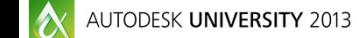

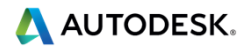

## **Associate by default materials to solid hatch in section views**

**Solid hatch for components with specific materials** 

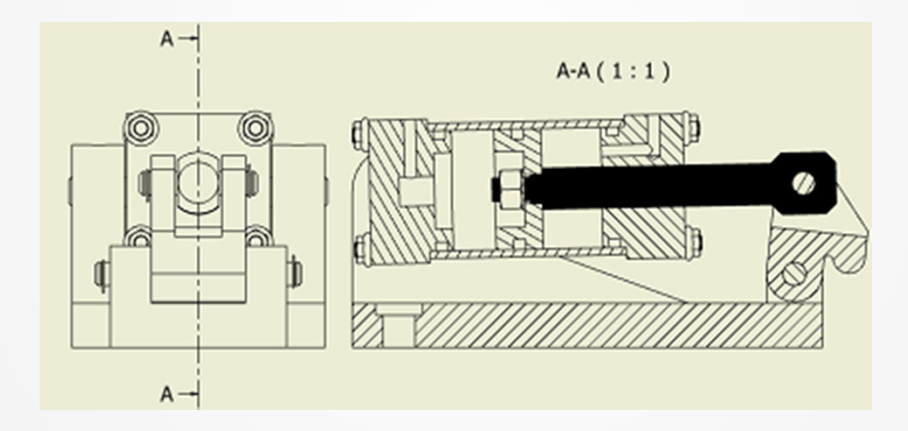

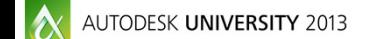

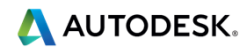

#### **Associate by default materials to solid hatch in section views**Style and Standard Editor [Library - Read/Write] Back New Default Standard (ISO) Select Hatch Pattern  $\mathbf{x}$

**C** Balloon

-+- Center Mark

- Mill Dimension

Hatch

⊕in

B Layers

- Leader **DE COOL**<br>**BEE** Parts List

 $m$ Table

- A Text

and runds clut<br>al⊞ Revision Table<br>al√ Surface Texture

--? View Annotation

Datum Target

**BET Feature Control Frame** 

Hatch Style [ Hatch (ISO) ]

Pattern

**ANSI 31** 

**ANSI 31** 

ISO02W100 ISO03W100

ISO04W100

ISO05W100<br>ISO06W100<br>ISO07W100

ISO08W100

ISO09W100

ISO10W100

ISO11W100

ISO13W100

ISO14W100

- 1. New drawing
- 2. Add the solid Hatch Pattern to the active Hatch style
	- Load "SOLID.PAT" •
- 3. Set the default Pattern back to the usual one

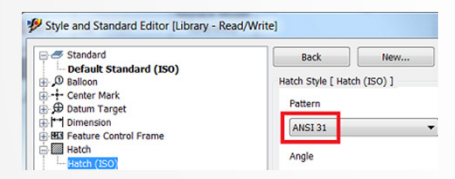

- 4. Associate the materials to the solid hatch
- 5. Save the edits in the Style Editor
- 6. Save settings in Style Library
	- •Or add style in template

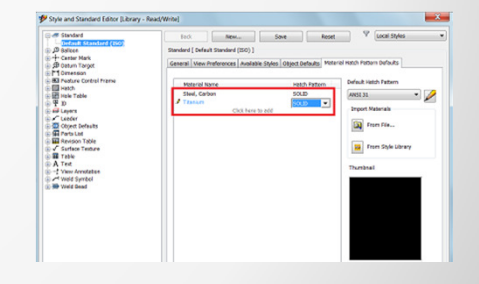

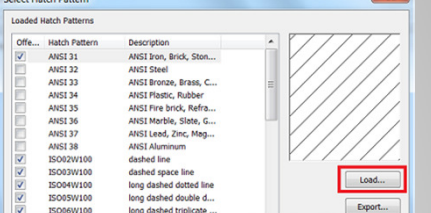

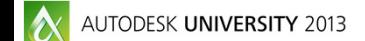

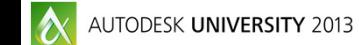

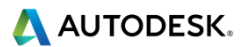

- **Predefined Sheet Formats not suited**
- **Create new Formats**

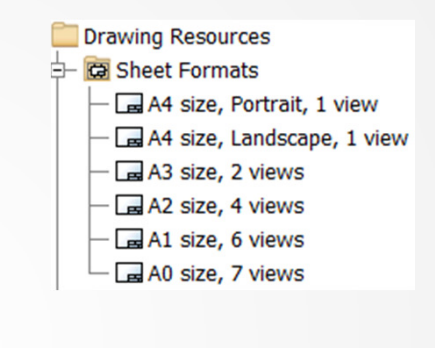

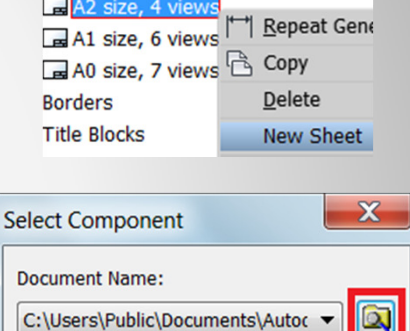

OK

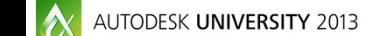

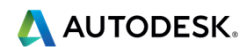

Cancel

- 1. New drawing
- 2. New sheet
	- •Desired size and orientation
	- •Desired border and title block
- 3. Place model views
	- Base and projected •
	- Desired position scale and style •
	- •Within the border
- 4. Create Sheet Formats
	- •Assign name
- 5. Delete the sheet
- 6. Save drawing as Template

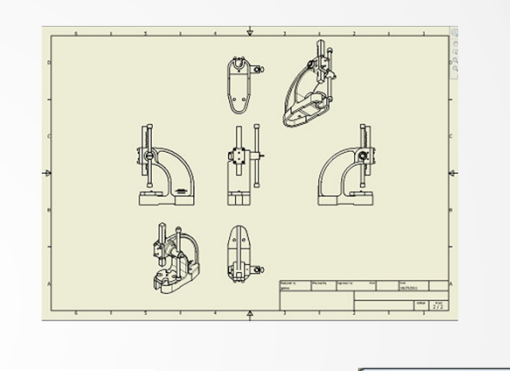

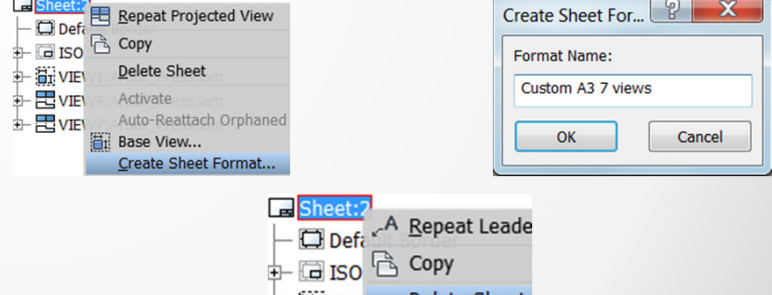

ਜ– ਜ ਪਾਸ

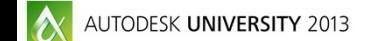

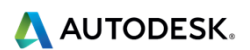

## Parts Only and Structured Parts Lists in one drawing

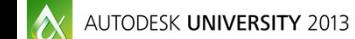

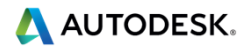

## **Parts Only and Structured Parts Lists in one drawing**

**Both BOM Views in the same drawing** 

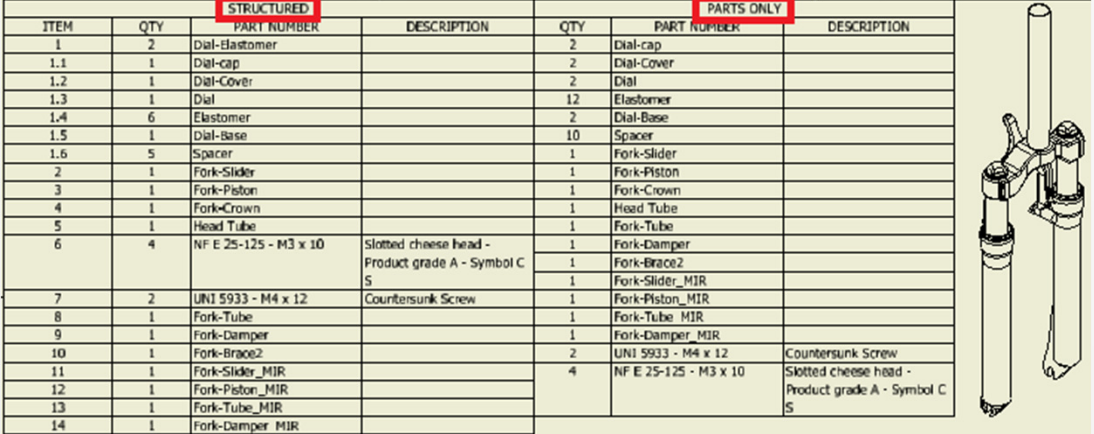

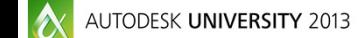

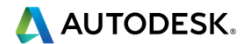

- 1. Parts List with one BOM View in main drawing
	- •Balloons will follow this View
- 2. New drawing
- 3. Parts List with other BOM View
	- •No need for creating view
- 4. Copy & Paste it in main drawing
	- •Remove the ITEM column

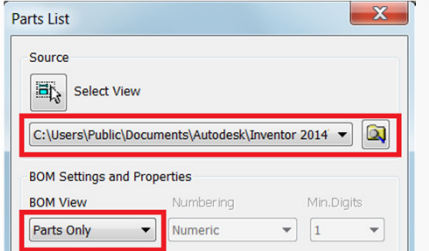

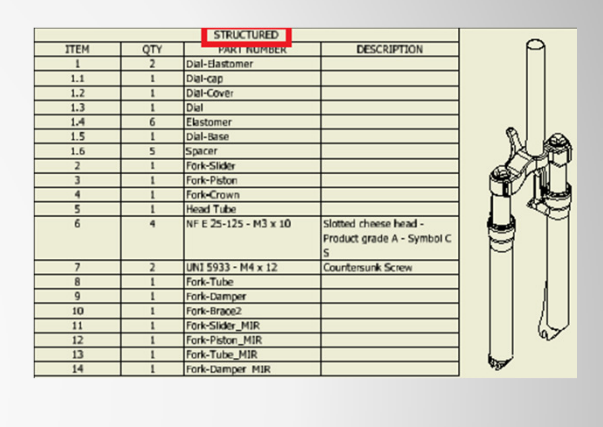

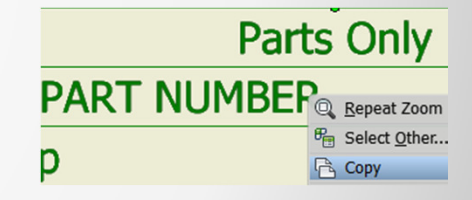

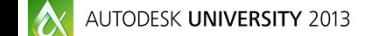

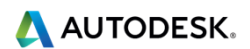

### **Summary**

We had a good look at several workflows that answer the most common questions from Inventor users about the Drawing Manager.

For more tips and trick about these topics, refer to the **Being Inventive** Inventor blog, under the <u>Drawing</u> Category.

Thank you for attending!

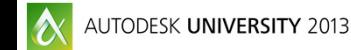

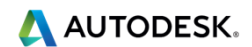

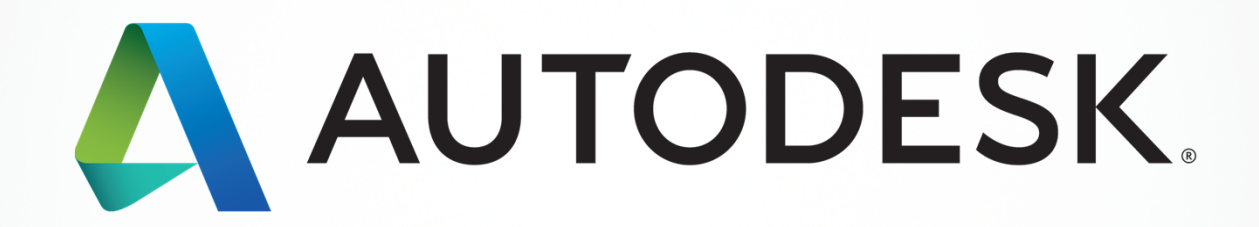

Autobas and the statement of Autodask, Inc., and/or its subsidaries and/or affiliates in the USA and/or other countries. All other brand names, product names, product names, product names, product names, bother respective